# AccountEdge Integration

Last Modified on 07/15/2017 8:18 pm EDT

# What is AccountEdge?

AccountEdge is a 3<sup>rd</sup> party software system that provides small business accounting package solutions.

http://www.mamut.com/uk/mac/products/

## How does Rentalpoint Interface with AccountEdge?

RentalPoint interfaces with AccountEdge via an export/import option. Each time an operator processes an accounts transaction in Rentalpoint (ie. invoice, credit, payment etc.), the details of the transaction are saved to an export file. When the user is ready to bring the transactions to Accountedge, they simply need to EXPORT from Rentalpoint and IMPORT to Accountedge.

Once transactions are exported from Rentalpoint, they cannot be exported again. This prevents duplicate transactions from being entered into AccountEdge.

# What version of AccountEdge do I need?

Rentalpoint currently supports AccountEdge 2015.

The AccountEdge formats have changed very little between the different versions (of AccountEdge) on release. These changes usually include a header that's named slightly different, while the data in the column is exactly the same. You can most likely import your Rentalpoint data to a different version of AccountEdge; the only thing you will have to be aware of is matching the fields correctly when you're importing into AccountEdge. You may not be able to use the 'Match All' button.

### How do I enable the AccountEdge option in RentalPoint?

- Launch Rentalpoint and go to Setup ->Parameters -> Accounts à #21 Export Parameters.
- Select Account Edge 2015 and enter the required details. Ensure all users have access to the Export path
- Restart RentalPoint and use the system as normal. The accounts transactions are automatically saved.

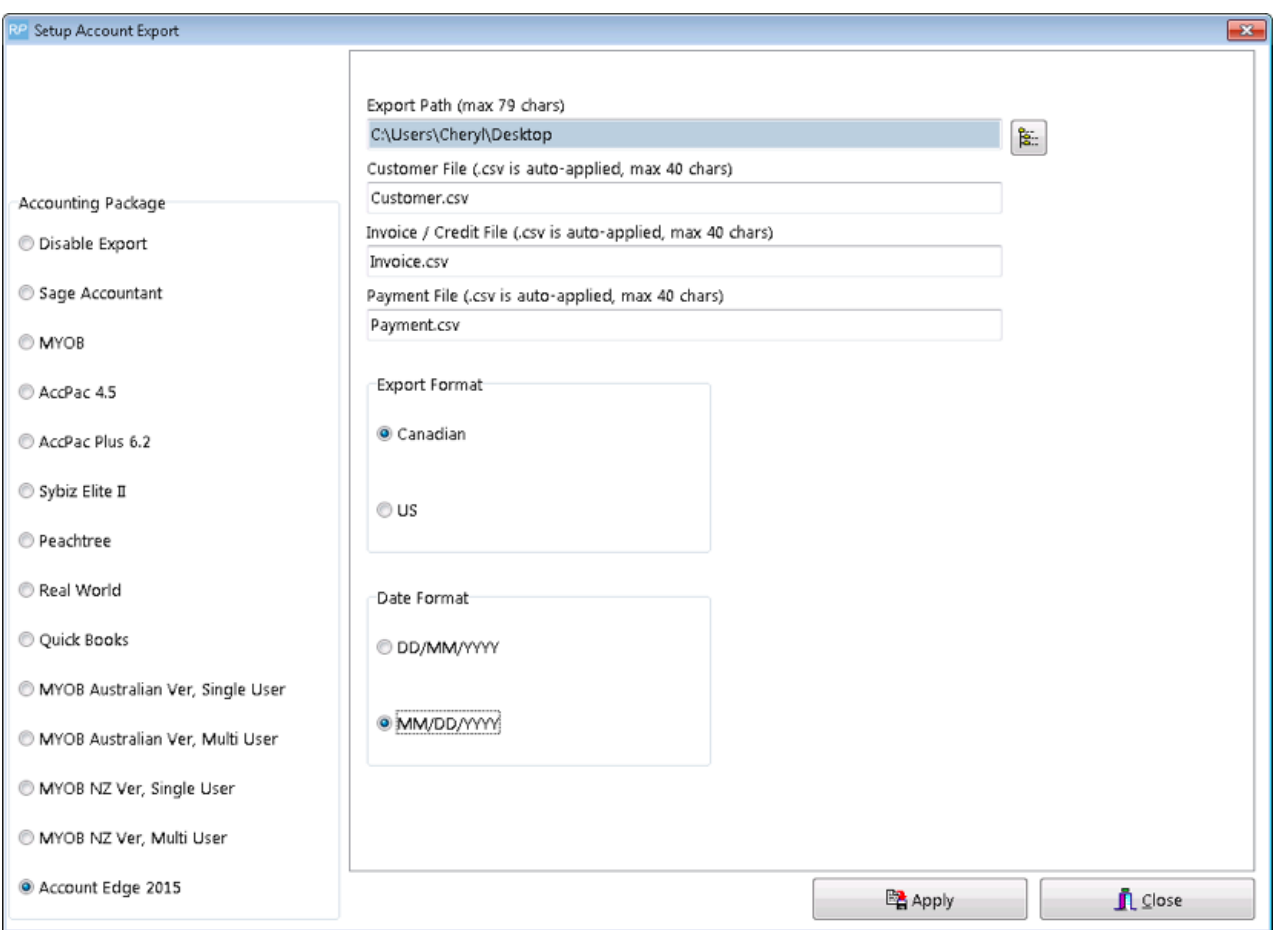

## How do I export transactions from RentalPoint?

#### Go to Others – Import / Export – Export Accounts.

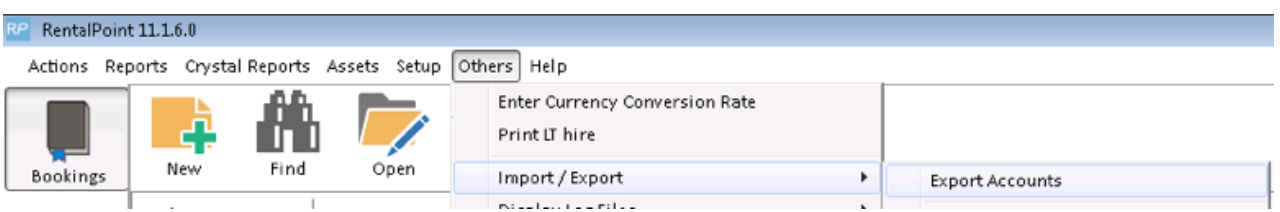

Click Yes.

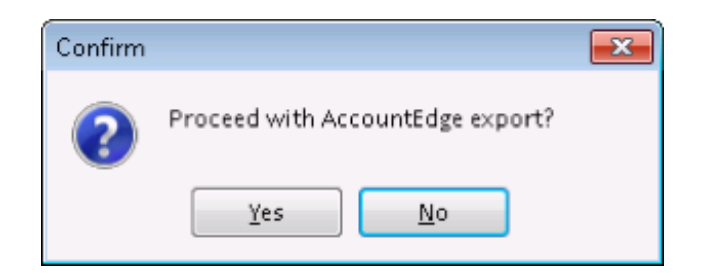

Your files will be exported to the **Export Path** that you configured in **Step #4**

### How do I import transactions to AccountEdge?

It is recommended that you take a backup of your Company Data before importing transactions.

### 6.1 Customers

- Launch AccountEdge
- Go to File –> Import Data –> Import –> Card –> Customer Card.

### 6.2 Invoices

- Launch AccountEdge
- Go to File –> Import Data –> Import –> Sales –> Service Sales.

### 6.3 Payments

- Launch AccountEdge
- Go to File –> Import Data –> Import –> Payments.